# USER'S GUIDE TO ENTERING PROFESSIONAL DEVELOPMENT ACTIVITIES FOR CHT RECERTIFICATION

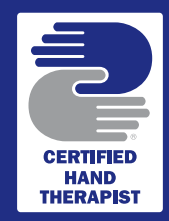

Before you begin, have all your Continuing Education certificates and Employment Verification Forms with you or stored digitally on your computer.

#### To Access "The CHT Portal"

- 1. Open the Hand Therapy Certification Commission (HTCC) website: www.htcc.org.
- 2. On the HTCC home page, click on the orange "CHTs Login" box in the upper right corner of the homepage.
- 3. Enter your CHT ID# in the login field and your password in the password box and select LOGIN.
- 4. Once your CHT ID# and password are authenticated, you will be logged in. From this page you will be able to:
	- Update your information: It is important that we have your correct information. Before entering hours, please check and make sure that it is current, especially your preferred mailing and email addresses.
	- Track Your Professional Development Hours (see instructions below on how to enter your hours).
	- Track Your Work Hours (see instructions below on how to enter your hours).
	- Complete the Recertification Application.

#### To Enter Professional Development Hours

After you verify and/or updated your contact information.

- 1 Under Track Professional Development Hours, select the link to Enter Hours.
- 2. Enter the Professional Development hours you have earned this recertification cycle by clicking on a category and filling out the online form. Be sure to have all your course documentation handy before you begin.
- 3. Upload the acceptable proof to the online form. Please note: HTCC is no longer accepting emailed, mailed, or faxed supporting documentation.
- 4. The form is sent electronically to the HTCC Administrator for review and approval.
- 5. You will receive a "Thank you message". You may select the **ENTER MORE HOURS** link to continue entering more hours. Repeat steps #1 – #4 above for each course/hours you wish to submit.

#### To Enter Work Experience Hours

From the "CHT Portal"

- 1. Under Track Work Hours, select the link to Enter Hours. You may download and print an Employment Verification Form here.
- 2. Enter the Work Experience hours you have earned during your current recertification cycle by clicking on a category and filling out the online form. Be sure to have all your documentation handy before you begin.
- 3. Upload the signed Employment Verification Form online. Please note: HTCC is no longer accepting mailed, emailed or faxed Employment Verification Forms or any other required proof. All documentation must be uploaded to your profile in the CHT Portal.
- 4. You will receive a "Thank you message". You may select the **ENTER MORE HOURS** to continue to enter more work hours. Repeat steps #1 – #3 for each Work Experience entry you wish to submit.

### To Complete the Recertification Application

In the year you are due to recertify and once you have met all the eligibility criteria.

- 1. Log into the "CHT Portal".
- 2. On the landing page, select "Complete Recertification Application".
- 3. Fill in State License/Registration information.
- 4. Complete the Recertification Consent and Authorization Agreement.
- 5. Complete the payment process.

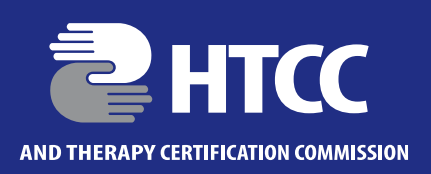

## OVERVIEW OF PROFESSIONAL DEVELOPMENT CATEGORIES

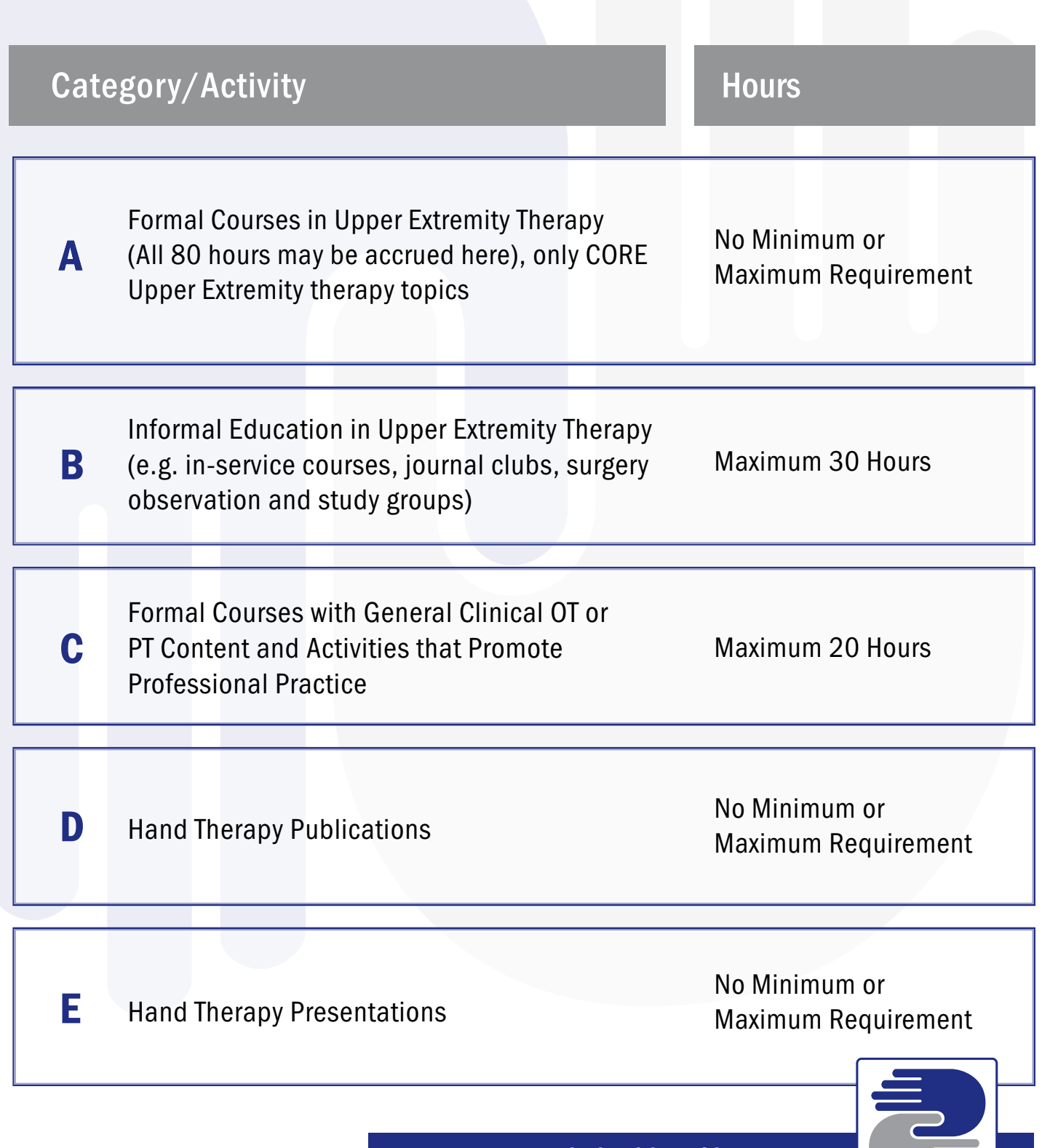

www.htcc.org | 916-566-1140

**HERAPIS**